# إضافة وتحويل SmartArt

**تحويل نص شريحة إلى رسم SmartArt هو تمثيل مرئي للمعلومات التي يمكنك تخصيصها SmartArtإن رسم طريقة SmartArtبالكامل. ويعد تحويل النص الخاص بك إلى رسم سريعة لتحويل الشرائح الموجودة إلى رسوم توضيحية مصممة باحتراف. وعلى سبيل المثال، بنقرة واحدة يمكنك تحويل الشريحة جدول األعمال إلى SmartArtرسم** 

> **لتحويل النص الموجود إلى رسم :SmartArt** •**انقر فوق العنصر النائب المتضمن للنص الذي تريد تحويله.**

•**من عالمة التبويب الصفحة الرئيسية، وفي المجموعة فقرة، انقر فوق التحويل إلى رسم SmartArt**

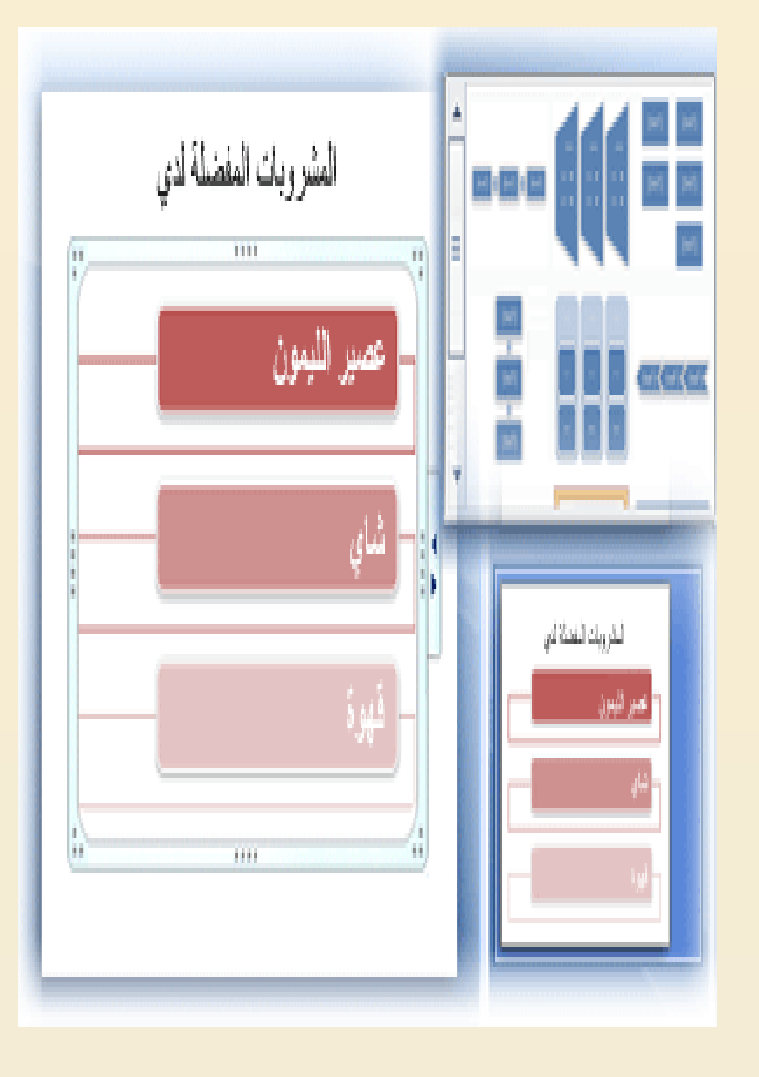

## **تغيير لون "رسم SmartArt "بأكمله**

ميكنك تطبيق تباينات ألوان مشتقة من مسات اللون )ألوان السمة: مجموعة الألوان المستخدمة في ملف. تتألف السمة من ألوان السمة وخطوط السمة وتأثيرات السمة). على الأشكال املوجودة يف الرسم "SmartArt "اخلاص بك. •انقر فوق "الرسم SmartArt "اخلاص بك. •ضمن **أدوات رسم SmartArt**، من عالمة التبويب **تصميم**، يف اجملموعة **أنماط SmartArt**، انقر فوق **تغيير**  الألوان.

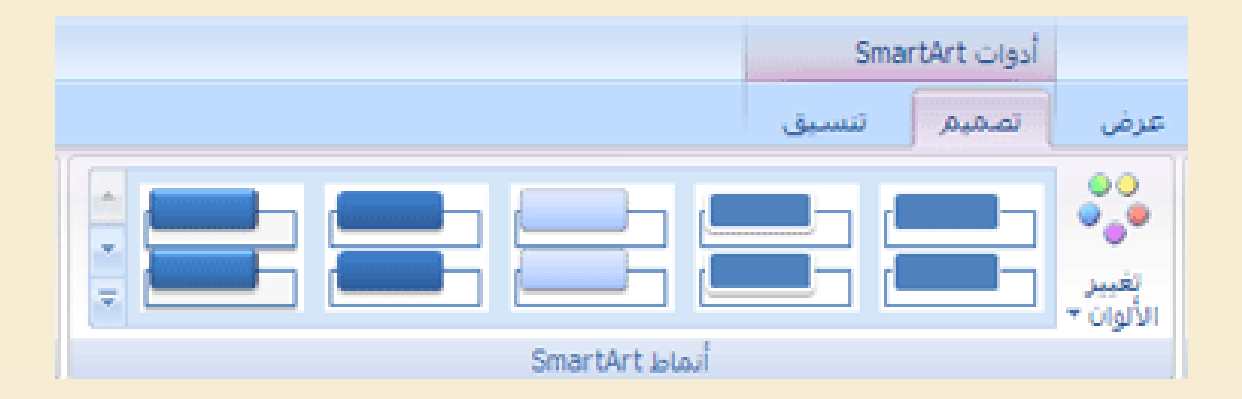

**تغيير التخطيط الخاص بالمخطط الهيكلي**

**يؤثر تخطيط معلق في كافة األشكال الموجودة أدنى الشكل المحدد.** •**انقر فوق الشكل الموجود في المخطط الهيكلي الذي تريد تطبيق تخطيط معلق له.**  •**ضمن أدوات SmartArt، من عالمة التبويب تصميم، في المجموعة إنشاء رسم، انقر فوق تخطيط، ثم قم بأحد اإلجراءات التالية:** 

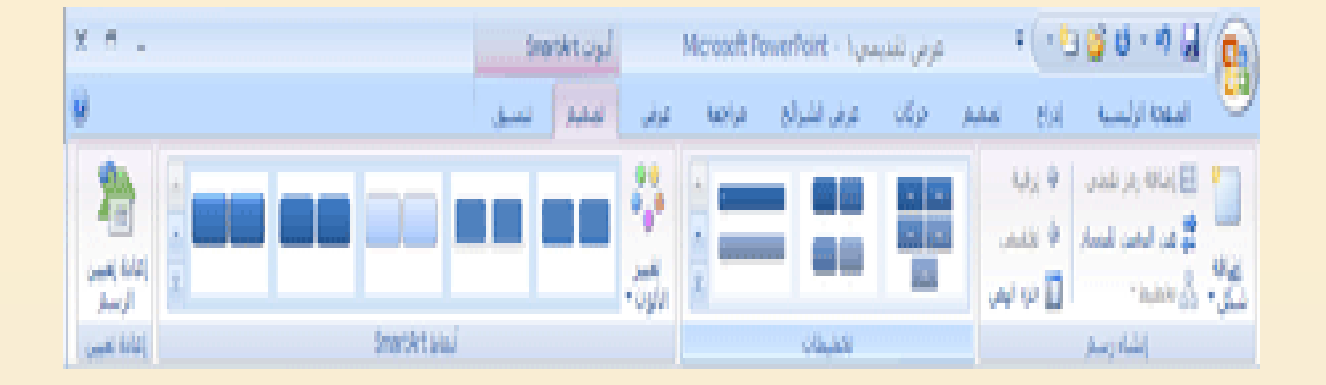

**.1لتوسيط كافة األشكال الموجودة أدنى الشكل المحدد، انقر فوق قياسي.** 

**لتوسيط الشكل المحدد أعلى األشكال الموجود باألدنى وترتيب األشكال أدناه أفقياً بشكلين في كل صف، انقر فوق كالهما**

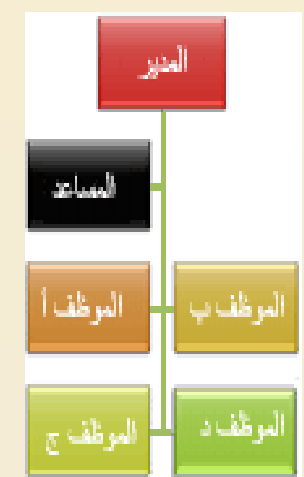

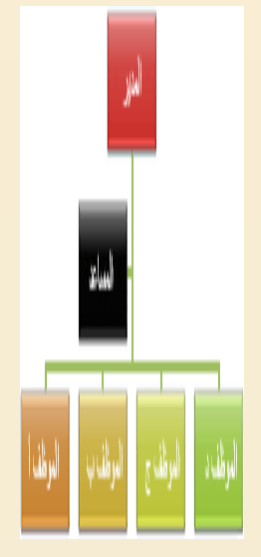

تابع المخطط الهيكلي

لترتيب الشكل المحدد إلى يمين الأشكال الموجو أدناه ومحاذاة الأشكال أدناه إلى اليسار بشكل عمودي، انقر فوق **معلق أيسر**

> لترتيب الشكل المحدد إلى يسار الأشكال الموجود أدناه ومحاذاة األشكال أدناه إلى اليمين بشكل عمودي، انقر فوق **معلق أيمن**.

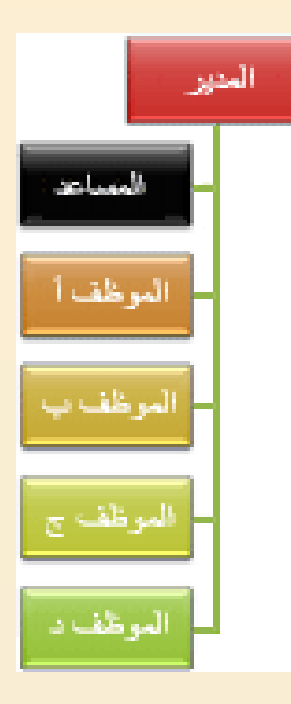

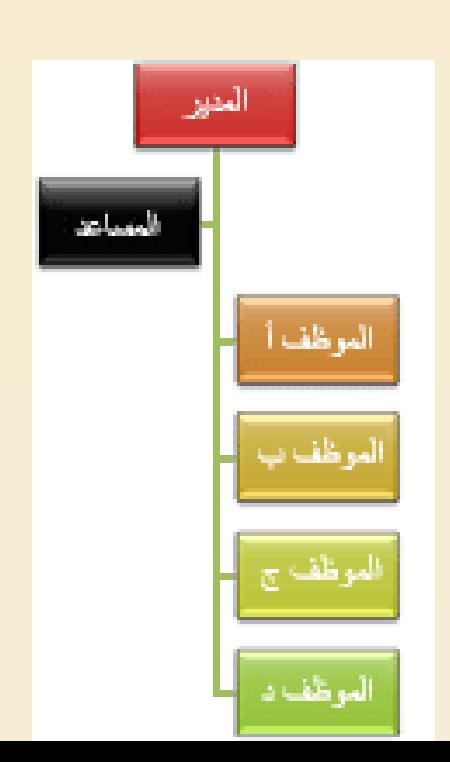

 $\xi$ 

### **إضافة صورة أو قصاصة فنية إلى صفحات المالحظات**

من عالمة التبويب **إدراج**، وفي المجموعة **رسومات توضيحية** قم بأحد اإلجراءات التالية

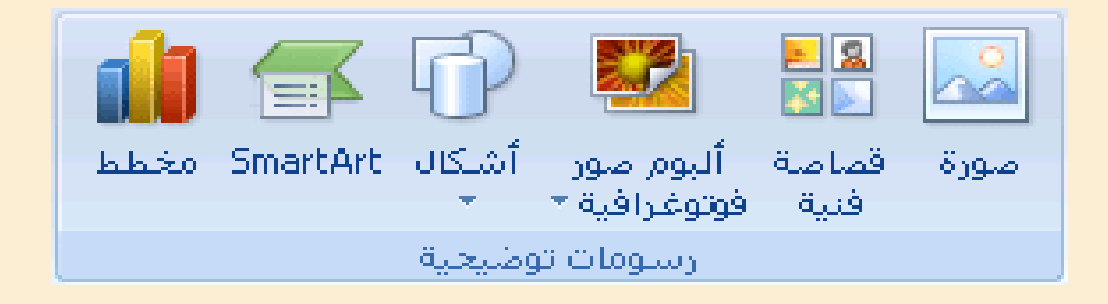

**.1الستخدام صورة، انقر فوق صورة، ثم قم بتحديد موقع الصورة التي تريدها، ثم انقر فوق إدراج. الستخدام قصاصة فنية )قصاصة فنية: قطعة من عمل فني، تظهر عادة كصورة نقطية أو كتركيبة من أشكال مرسومة.(، انقر فوق قصاصة فنية**

#### **إدراج قصاصة فنية**

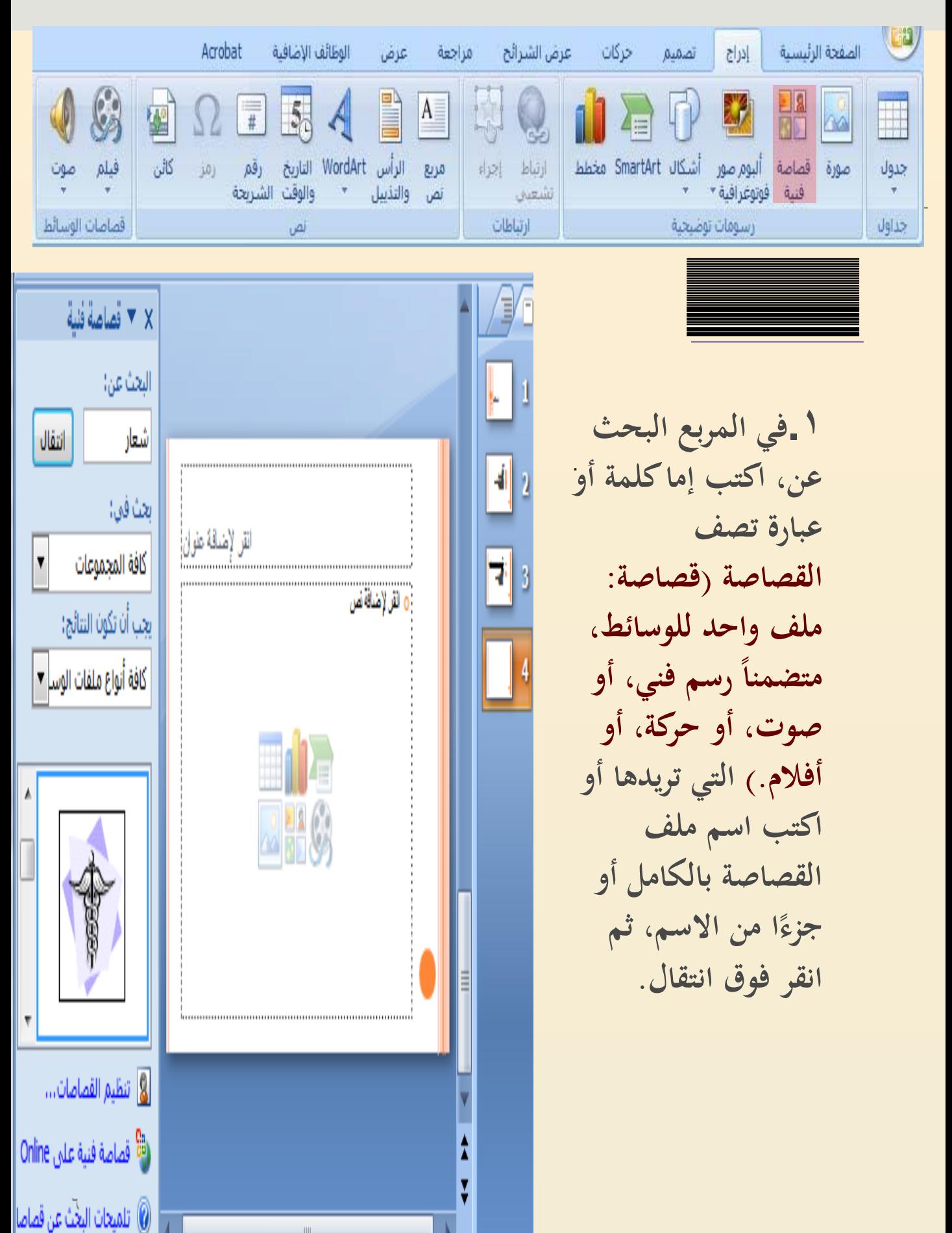

تنسيق الصورة

لضبط حجم الصورة أو القصاصة الفنية، أو إلعادة تعيين موضع الصورة أو القصاصة الفنية، انقر بزر الماوس األيمن فوق الصورة أو القصاصة الفنية على الشريحة، ثم انقر فوق **الحجم والموضع** من القائمة المختصرة

•**لتغيير حجم الصورة أو القصاصة الفنية، من عالمة التبويب الحجم، أسفل تغيير الحجم، قم بزيادة اإلعدادات أو تقليلها في المربعين االرتفاع والعرض. للمحافظة على االرتفاع والعرض المتناسبين مع الصورة أو القصاصة الفنية عند تغيير الحجم، قم بتحديد خانة االختيار تأمين نسبة االرتفاع إلى العرض**

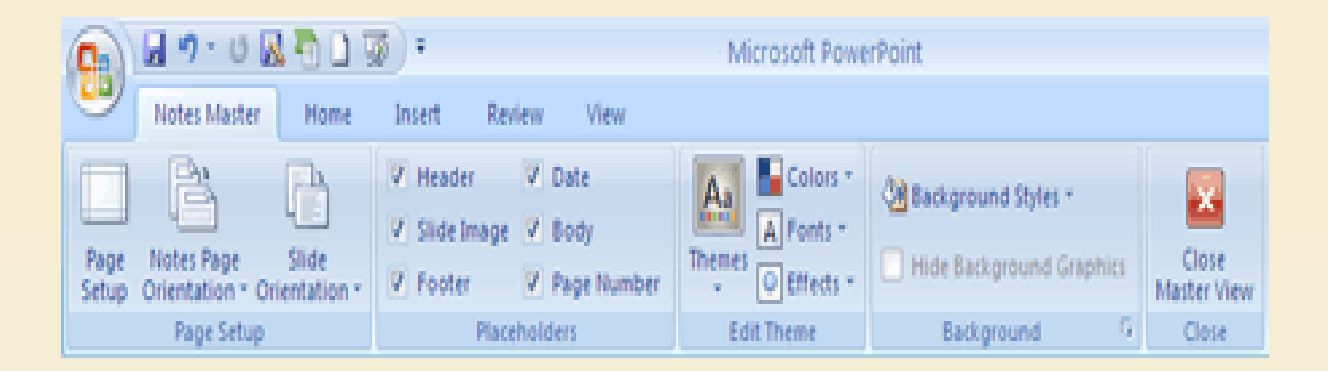

تنسيق الصور

**لتوسيط الصور أو القصاصة الفنية في صفحة المالحظات، قم بتحديد خانة االختيار نسبة إلى حجم الصورة األصلي.** •**لنقل الصورة أو القصاصة الفنية على الشريحة، انقر فوق عالمة التبويب الموضع، ثم قم بإدخال اإلعدادات للمواضع التي تريدها في المربعين أفقي وعمودي . عند شعورك بالرضا عن الشكل الذي تبدو عليه الصورة أو القصاصة الفنية، من عالمة التبويب المالحظات الرئيسية، في المجموعة إغالق، انقر فوق إغالق العرض الرئيسي.** 

**يمكنك [تغيير سطوع الصورة أو تباينها أو شفافيتها](http://office.microsoft.com/search/redir.aspx?AssetID=HA101988731025&CTT=5&Origin=HA102079521025) أو تغيير حد الصورة أو [إضافة تأثيرات](http://office.microsoft.com/search/redir.aspx?AssetID=HA101273971025&CTT=5&Origin=HA102079521025) باستخدام الخيارات الموجودة أسفل أدوات الصورة، من عالمة التبويب تنسيق.**

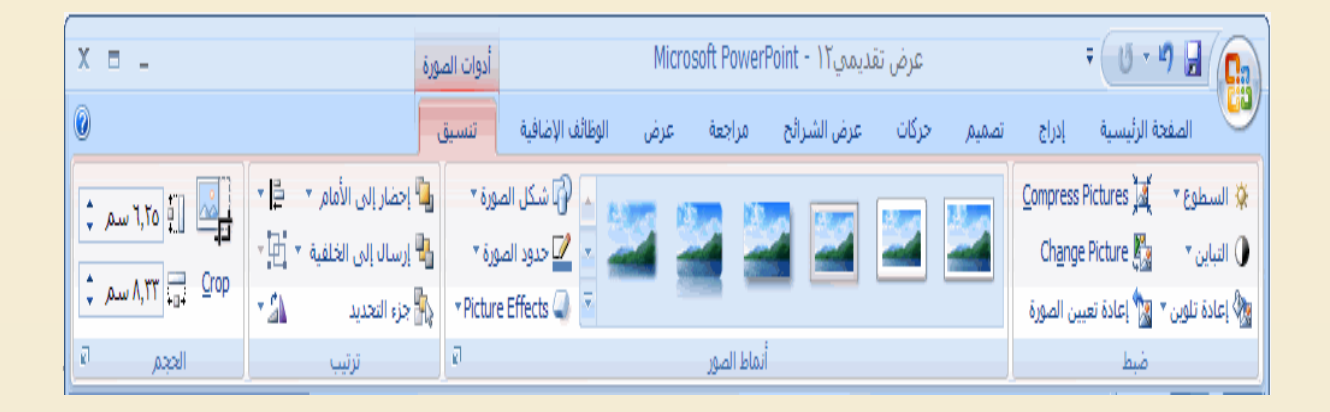

تنسيق الصورة

**قم بتحديد صورة أو رسم تريد تنسيقه. في عالمة التبويب تنسيق )أدوات الصورة(، وفي المجموعة أنماط الصور، قم بأي مما يلي:**

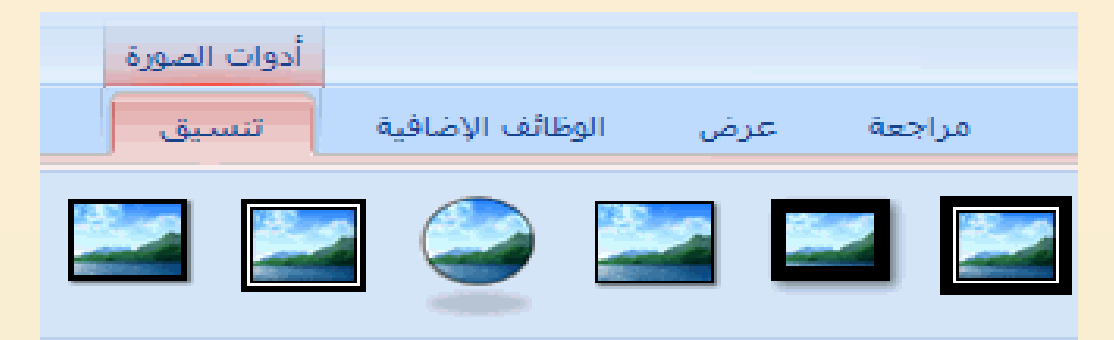

**تلميح** لعرض خيارات إضافية ومعاينتها، انقر فوق السهم **المزيد**

**.1انقر فوق حدود الصورة، ثم قم بنقل المؤشر فوق أي من حدود الصورة الموجودة في القائمة. .2انقر فوق تأثيرات الصورة، وقم باإلشارة لفئة تأثيرات، ثم قم بنقل المؤشر فوق أي من التأثيرات الموجودة في القائمة.**  • **عند االنتهاء من معاينة خيارات التنسيق، قم بأحد اإلجراءات** 

**التالية:** 

**.1لتطبيق التنسيق الذي تمت معاينته، انقر فوق النمط المحدد في القائمة. .2إللغاء المعاينة المباشرة دون تطبيق أي من التغييرات، اضغط على ESC.** 

### إضافة أشكال

•**من عالمة التبويب الصفحة الرئيسية، في المجموعة رسم، انقر فوق أشكال.** 

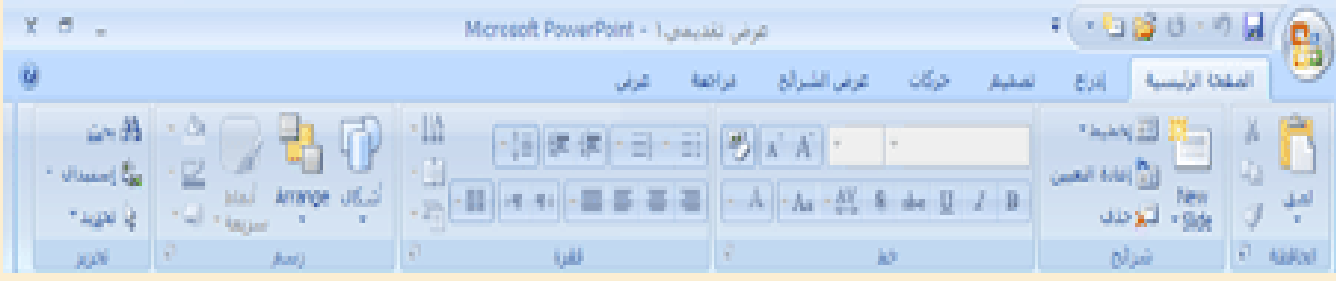

•**انقر فوق الشكل الذي تريده، وانقر فوق العنصر النائب النص األساسي، ثم قم بالسحب لوضع الشكل.**  لإنشاء مربع أو دائرة جيدة (أو تقييد أبعاد الأشكال الأخرى)، اضغط باستمرار على **أثناء السحبSHIFT**

•**إلضافة [تعبئة أو مخطط تفصيلي أو تأثير](http://office.microsoft.com/search/redir.aspx?AssetID=HA101273971025&CTT=5&Origin=HA102079521025) إلى الشكل، أسفل أدوات الرسم، من عالمة التبويب تنسيق، اختر الخيارات التي تريدها في مجموعة أنماط األشكال.** 

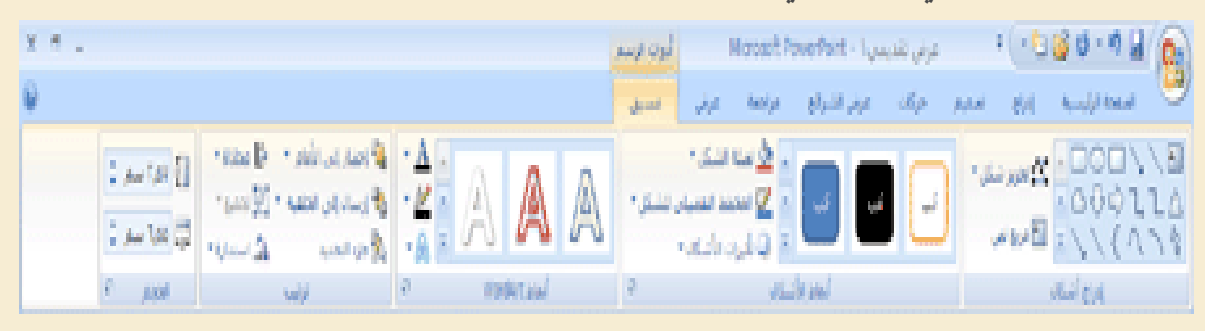

•**عند شعورك بالرضا عن المظهر الذي يبدو عليه الشكل، فمن عالمة التبويب** 

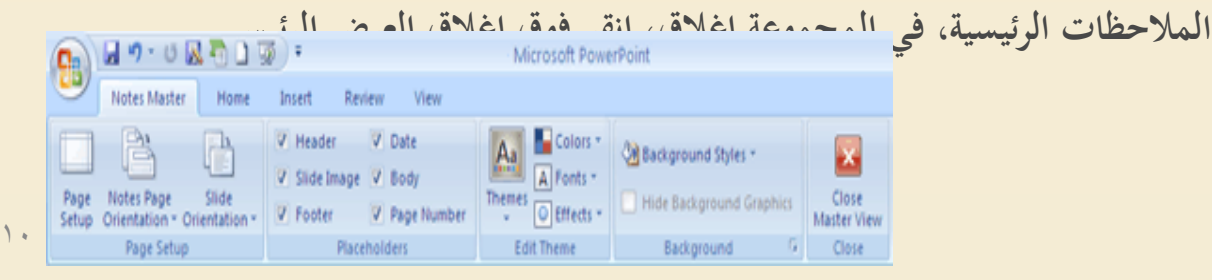

## إضافة كائنات نصية WordArt

•WordArt( WordArt: كائنات نصية تنشأ باستخدام تأثريات جاهزة مع إمكانية تطبيق خيارات تنسيق أخرى عليها.) أو الصورة أو الكائن (، مثلاً جداول بيانات،.) الآخر الذي ترغب يف إضافته تأثري إليه.

•أسفل **أدوات الرسم**، من عالمة التبويب **تنسيق**، يف اجملموعة **أنماط األشكال**، انقر فوق <mark>تأثيرات الأشكال، ثم</mark> انقر فوق التأثير الذي تريده.

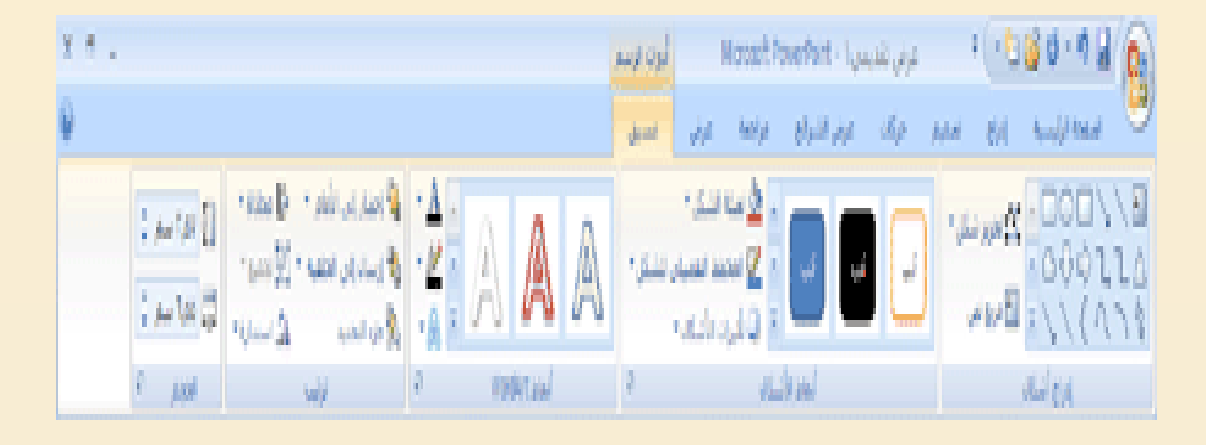

ملزيد من املعلو[ما](http://office.microsoft.com/search/redir.aspx?AssetID=HA101283471025&CTT=5&Origin=HA102079521025)ت حول إضافة تأثري، انظر [إضافة تعبئة أو خمطط تفصيلي أو تأثري إىل نص أو](http://office.microsoft.com/search/redir.aspx?AssetID=HA101283471025&CTT=5&Origin=HA102079521025)  [WordArt](http://office.microsoft.com/search/redir.aspx?AssetID=HA101283471025&CTT=5&Origin=HA102079521025) [أو حذفه](http://office.microsoft.com/search/redir.aspx?AssetID=HA101283471025&CTT=5&Origin=HA102079521025) أو [إضافة تعبئة شكل أو تأثري شكل أو حذفهما.](http://office.microsoft.com/search/redir.aspx?AssetID=HA101273971025&CTT=5&Origin=HA102079521025) •من عالمة التبويب **المالحظات الرئيسية**، يف اجملموعة **إغالق**، انقر فوق **إغالق العرض الرئيسي**.

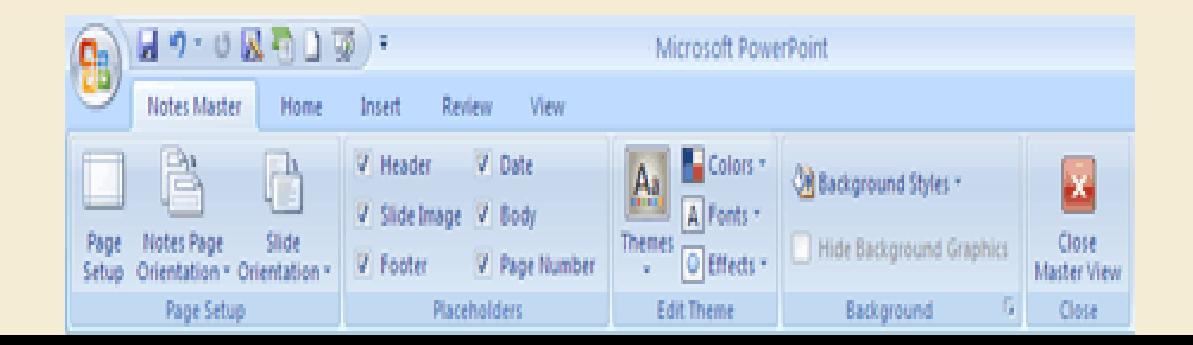

## **تغيير خط السمة أو ألوانها أو تأثيراتها**

 $\frac{1}{2}$ سمة (سمة: مجموعة من عناصر التصميم الموحّدة التي توفر مظهراً<br>... للمستند باستخدام الألوان، والخطوط، والرسومات.) المستند هي جمموعة من اختيارات التنسيق اليت تشتمل على جمموعة من ألوان السمات (ألوان السمة: مجموعة الألوان المستخدمة في ملف. تتألف السمة من ألوان السمة وخطوط السمة وتأثيرات السمة). وجموعة من خطوط السمات )خطوط السمة: جمموعة من اخلطوط الرئيسية والثانوية التي تطبّق على ملف. تتألف السمة من خطوط السمة<br>ع وألوان السمة وتأثيرات السمة). (مما في ذلك خطوط العنوان والنص الاساسي) ومجموعة من تأثيرات السمات (تأثيرات السمة: مجموعة من السمات المرئية التي تطبّق على عناصر في ملف. تتألف السمة<br>عناصف من تأثيرات السمة وألوان السمة وخطوط السمة). (مما في ذلك تأثيرات الخطوط والتعبئة). ويحتوي كل مستند تقوم بإنشائه باستخدام مسة على 2007 Microsoft Office PowerPoint بداخله ؛ حىت املستندات اجلديدة الفارغة.

**تغيير خط السمة**

**تحتوي خطوط السمات على خط العنوان وخط النص األساسي. وعند النقر فوق زر خطوط السمات** 

**، يمكنك رؤية اسم خط العنوان وخط النص األساسي المستخدمين لكل خط سمة أسفل االسم خطوط السمات.**

> من عالمة التبويب **المالحظات الرئيسية**، في المجموعة **تحرير سمة**، انقر فوق **خطوط**، ثم انقر فوق الخطوط المستخدمة في الشريحة أو الخيار الذي تريده

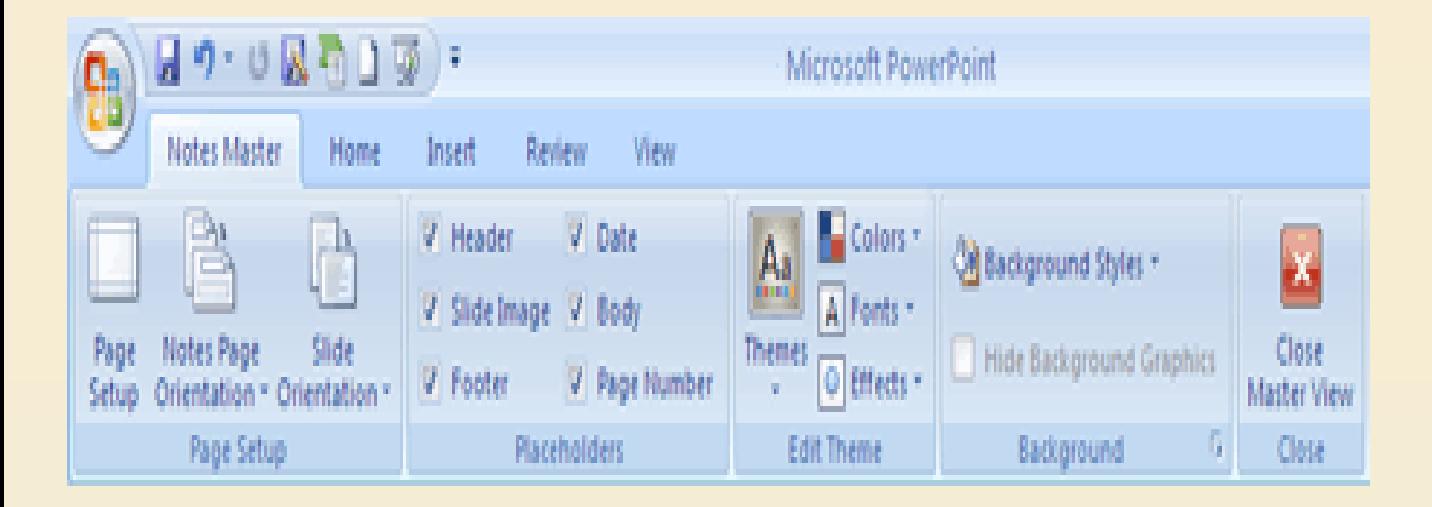

**تغيير ألوان السمة**

حتتوي ألوان السمات على أربعة ألوان للنص واخللفية وستة ألوان للتمييز ولونين للارتباطات التشعبية. وتمثل الألمان املوجودة على زر **ألوان السمة**

ألوان النص واخللفية احلالية. متثل جمموعة األلوان اليت تراها إىل جانب اسم **ألوان السمات** بعد قيامك بالنقر فوق الزر **ألوان السمات** ألوان التمييز واالرتباط التشعبي لتلك السمة. عند تغيير هذه الألوان لإنشاء بحموعة الألوان الخاصة بك، ستتغير الألوان المعروضة في الزر **ألوان السمات** بحانب اسم **ألوان السمات** تبعًا لذلك ً

من عالمة التبويب **المالحظات الرئيسية**، في المجموعة **تحرير السمة**، انقر فوق **ألوان**، ثم انقر فوق األلوان المستخدمة في الشريحة أو الخيار الذي تريده

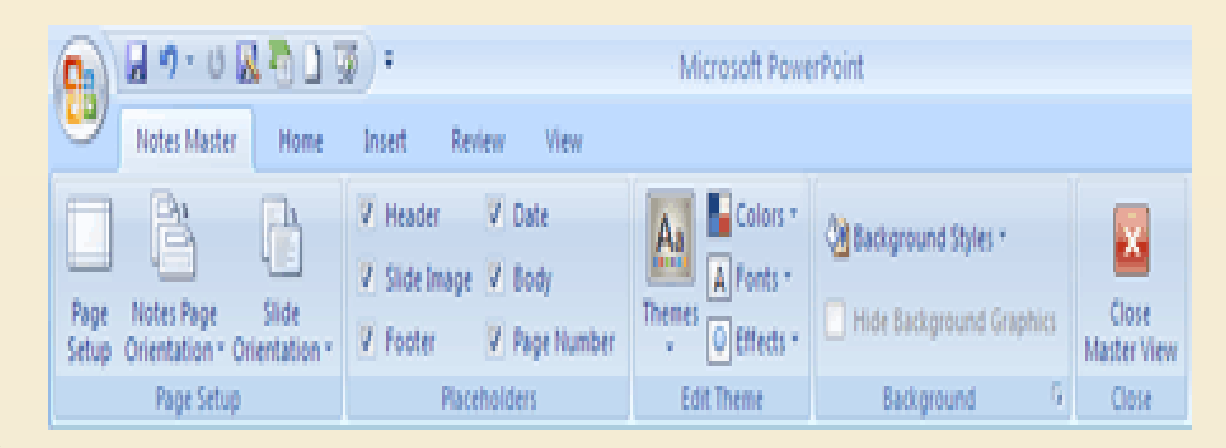

#### **تغيير كافة شرائح العرض التقديمي إلى اتجاه عمودي للصفحة**

بشكل افتراضي، يتم عرض تخطيطات شرائح Office Microsoft 2007 PowerPoint في اتجاه أفقي للصفحة، أو يمكنك تغيير تخطيطات الشرائح إلى اتجاه عمودي للصفحة

•**فيي [شريط](http://office.microsoft.com/search/redir.aspx?AssetID=HA012341051025&CTT=5&Origin=HA101025551025)[أدوات الوصول السريع،](http://office.microsoft.com/search/redir.aspx?AssetID=HA012341051025&CTT=5&Origin=HA101025551025) انقر فوق إعداد الصفحة** 

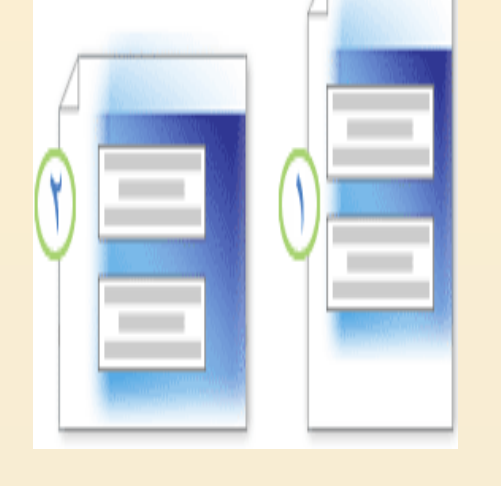

•**في مربع الحوار إعداد الصفحة، ضمن شرائح، انقر فوق عمودي، ثم انقر فوق موافق.** 

)1( جتاه عمودي للصفحة

**)2( اتجاه أفقي للصفحة**

# تغيير اتجاه الشرائح

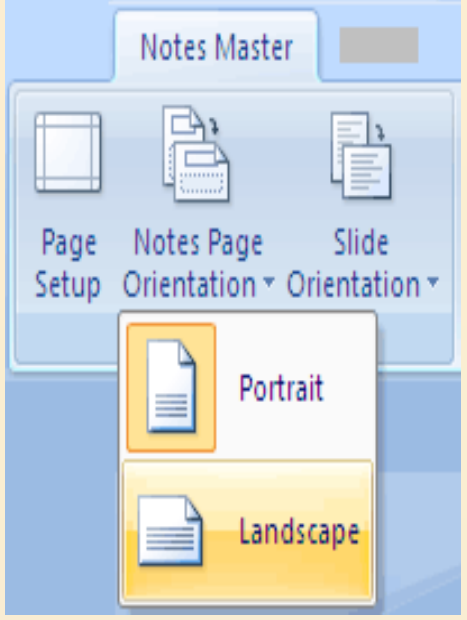

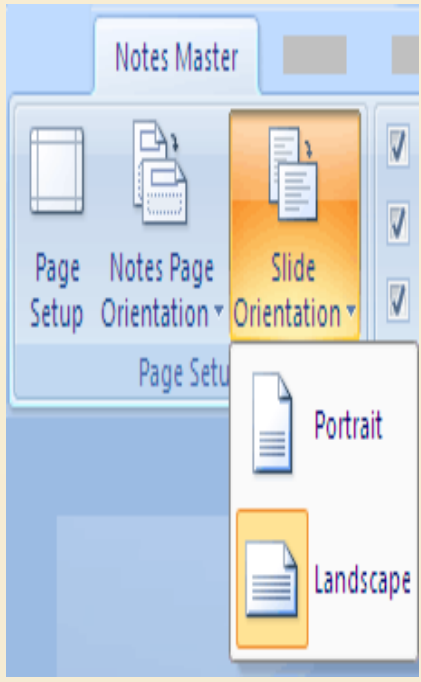

•عالمة التبويب **المالحظات الرئيسية** يف اجملموعة **إعداد الصفحة**، قم بأحد اإلجراءين التاليني أو كليهما: .1لتغيري اجتاه العنصر النائب **النص األساسي**، انقر فوق **اتجاه صفحة المالحظات**، مث انقر فوق **عمودي** أو **أفقي**.

.1لتغيري اجتاه العنصر النائب **صورة شريحة**، انقر فوق **اتجاه الشريحة**، مث انقر فوق **عمودي** أو **أفقي**.

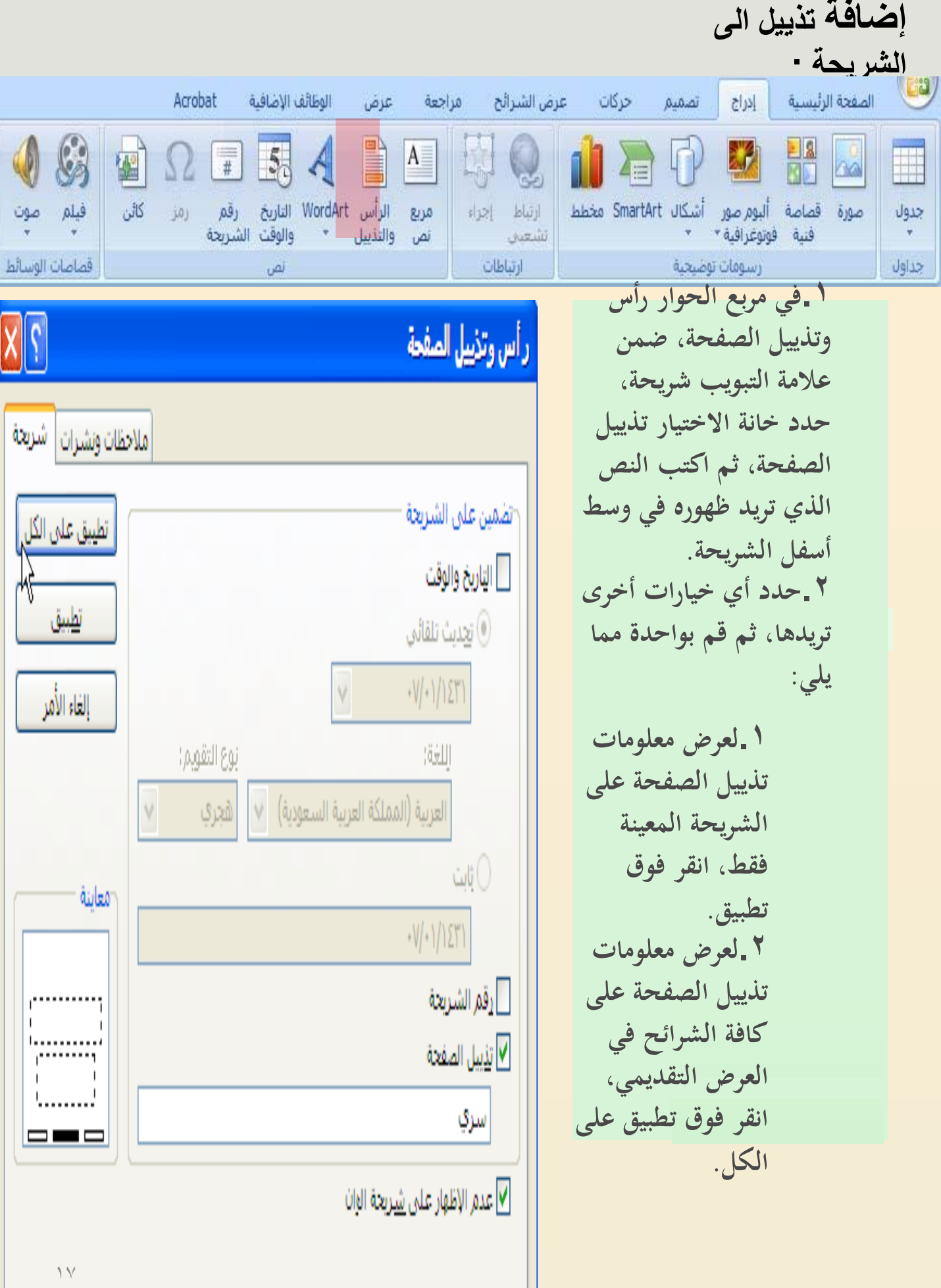

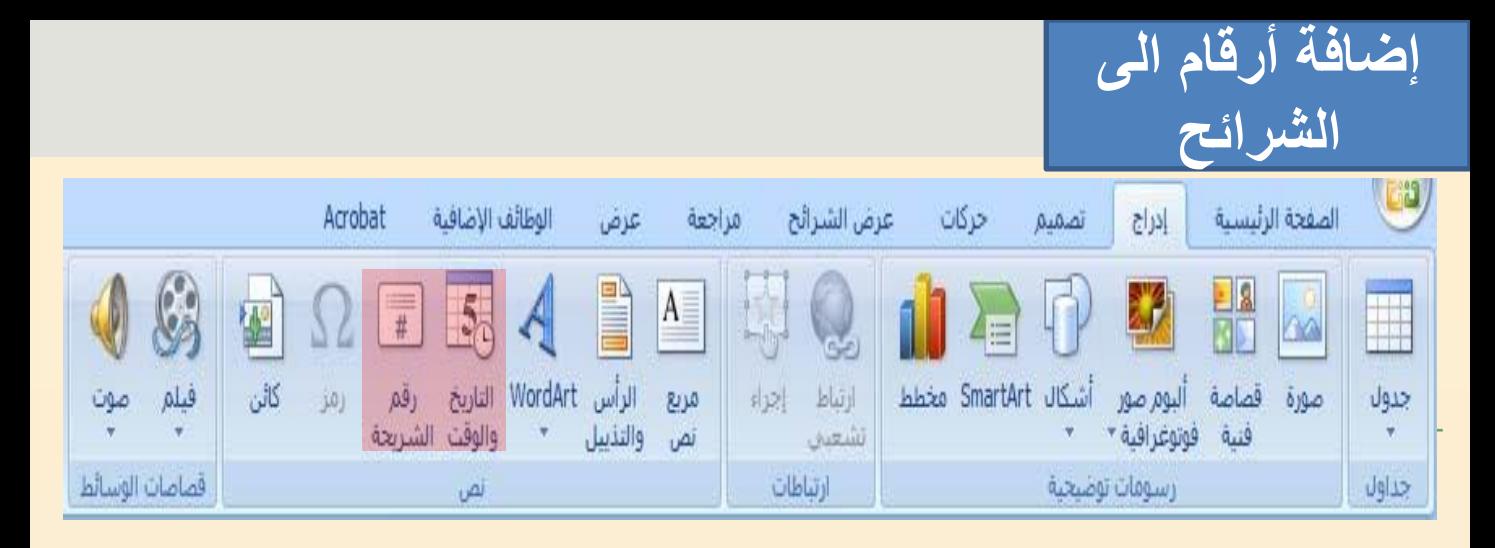

**يمكنك إضافة أرقام الشرائح وأرقام الصفحان والوقت الى العرض التقديمي** 

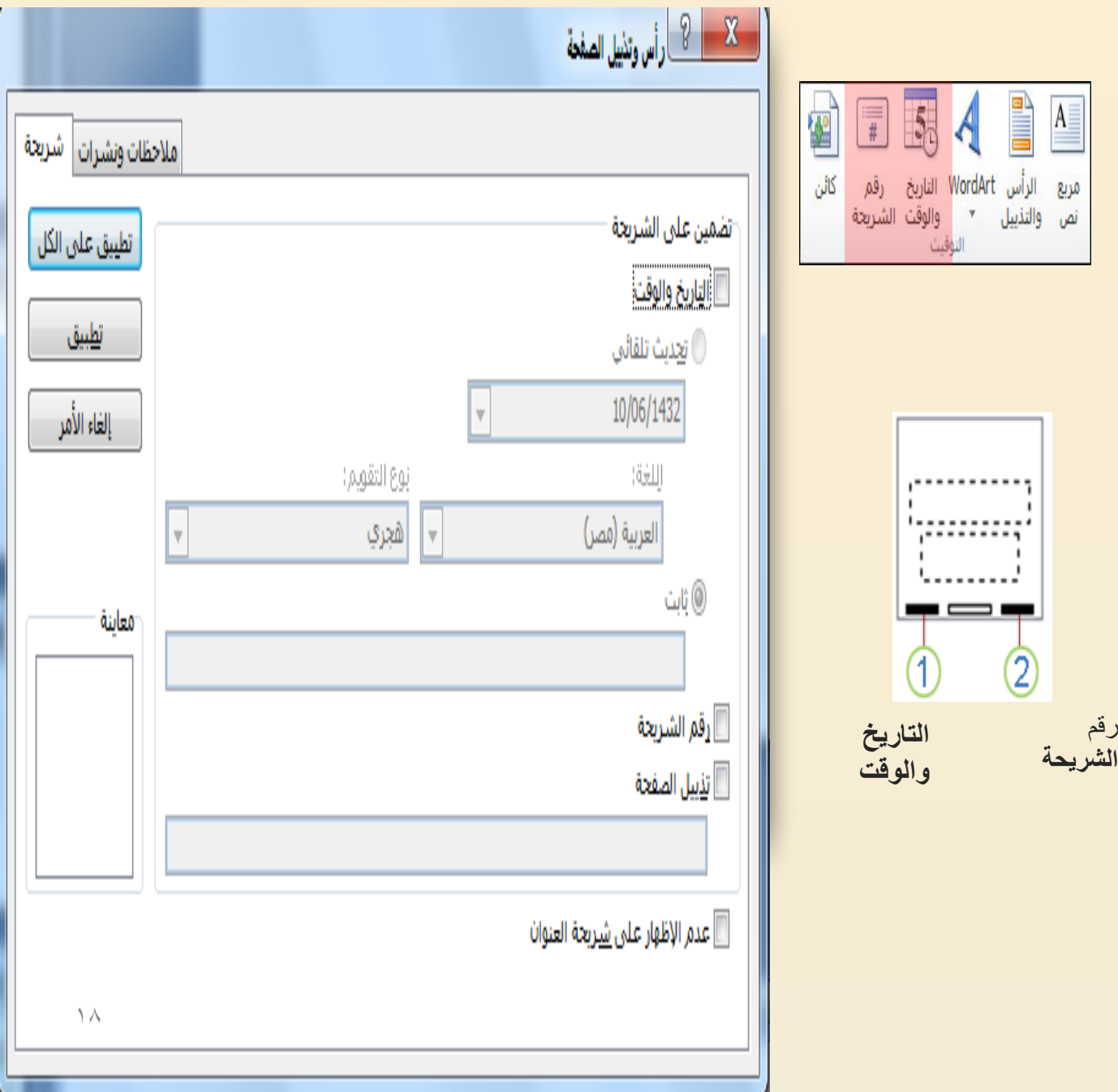

**تغيير لون النص**

 يمكنك ،Microsoft Office PowerPoint 2007 في تطبيق تنسيق للنص المحدد، أو يمكنك تنسيق مستند بالكامل بسرعة وبسهولة لعرضه بصورة حرفية وحديثة وذلك بتطبيق سمة مستند. وسمة المستند هي مجموعة من خيارات التنسيق تتضمن ألوان السمات (ألوان السمة: مجموعة الألوان المستخدمة في ملف. تتألف السمة من ألوان السمة وخطوط السمة وتأثيرات السمة). وخطوط السمات (خطوط السمة: مجموعة من الخطوط الرئيسية والثانوية التي تطبّق على ملف. تتألف السمة من خطوط السمة وألوان السمة وتأثيرات السمة). وتأثيرات السمات (تأثيرات السمة: مجموعة من السمات المرئية التي تطبّق على عناصر في ملف. تتألف السمة من تأثيرات السمة وألوان السمة وخطوط السمة(.

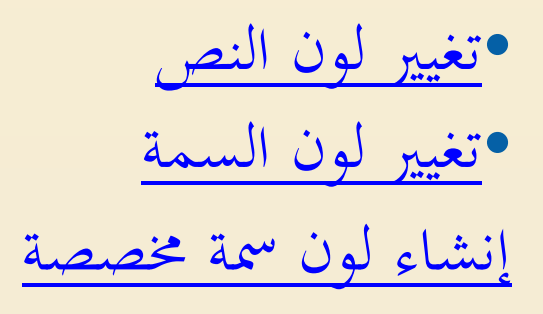

[تغيير لون النص](http://office.microsoft.com/client/helppreview.aspx?AssetID=HA102093261025&ns=POWERPNT&lcid=1025)

يف 2007 PowerPoint Office، ميكنك استخدام خيارات التنسيق على شريط األدوات املصغر لتنسيق النص بسرعة. يظهر شريط الأدوات المصغر تلقائيًا عند تحديد نص. كما  $\frac{1}{2}$ يظهر أيضًا مع القائمة عند تحديد نص والنقر بزر الماوس الأيمن.

 $\begin{array}{|c|c|c|c|}\hline\textbf{C} & \textbf{C} & \textbf{A} & \textbf{A} & \textbf{A} & \textbf{B} & \textbf{C} & \textbf{A} & \textbf{A} & \textbf{A} & \textbf{A} & \textbf{A} & \textbf{B} & \textbf{B} & \textbf{B} & \textbf{B} & \textbf{B} & \textbf{B} & \textbf{B} & \textbf{B} & \textbf{B} & \textbf{B} & \textbf{B} & \textbf{B} & \textbf{B} & \textbf{B} & \textbf{B} & \textbf{B} & \textbf{B} &$ 

يظهر شريط الأدوات المصغر تلقائيًا عند تحديد نص

حدد النص الذي تريد تغييره، ثم حرك المؤشر إلى شريط الأدوات المصغر الذي يظهر مع تحديد النص

•على شريط األدوات املصغر، انقر فوق **لون الخط**، مث حدد اللون

الذي تريده. للتغيير للون غير موجود في ألوان السمة ،. انقر فوق **ألوان إضافية**، ثم انقر إما فوق اللون الذي تريده على عالمة التبويب **قياسي**، أو قم بمزج ألوانك الخاصة على عالمة التبويب **مخصص**.